## **Lava 8255-PIO Installation Manual Programmable Peripheral Interface Card**

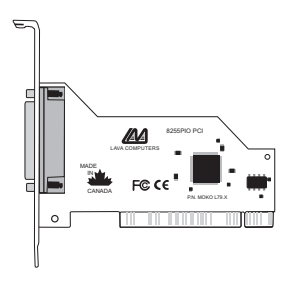

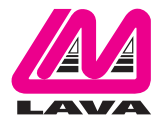

Rev. B00

# **Windows® NT 4.0 Installation and Configuration**

#### **Step 1: Configuring BIOS (CMOS) Settings**

- 1. Shut down the computer and enter your BIOS (CMOS) setup.
- 2. Ensure that the "Plug and Play Operating System Installed" option is set to NO or DISABLED.
- 3. Reserve IRQs you have chosen for jumpered cards to Legacy ISA.This will eliminate any possibility of conflicts being created with those devices. Make sure that there is an IRQ available for the 8255-PIO card.
	- a) Reserve IRQs for jumpered cards as follows:
	- b) Enter "PNP CONFIGURATION SETUP".

C) Change "RESOURCES CONTROLLED BY" from "AUTO" to "MANUAL".

4. Scroll down to the IRQ assigned to the 8255-PIO card and change that IRQ from "PCI/ISA PnP" to "Legacy ISA" to make it unavailable for our card. If all the IRQs are made unavailable then the Lava product will not install

NOTE:The details of the method described above apply to an Award BIOS version 4.51 PG. Consult your motherboard manual to find similar settings changes and how to enter your BIOS setup.

NOTE: Reserving the IRQs in the BIOS is a precautionary measure only. It eliminates the possibility of the Lava card installing on an IRQ already being used by an ISA device. ISA devices are not capable of sharing their IRQs. However, to reserve IRQs the "Plug and Play Operating System" setting must be set to "NO" or "DISABLED". If your BIOS does not provide the option of changing this setting it may be that it is being set to this setting "behind the scenes".

#### **Step 2: Installing the 8255-PIO Card**

- 1. With the power off place the 8255-PIO into a PCI slot. Ensure that the slot is not a shared PCI/ISA slot. Consult your motherboard to verify that the slot is not a shared PCI/ISA slot.
- 2. Power up the computer, boot into Windows NT4.0, and log on as Administrator.
- 3. Run the setup.exe located on the NT4.0 directory on the floppy.
- 4. After setup has completed and the system has rebooted. verify that the card has installed properly by going to Start|Settings|Control Panel and entering the 8255-PIO Control Panel Applet.

# **Windows® 95/98/Me Installation and Configuration**

- 1. With the computer's power off, insert the 8255-PIO PCI card. Ensure that the card is seated properly. Failing to do so could cause problems.
- 2. Boot into Windows 95/98/MF
- 3. The New Hardware Found window will appear once you boot into Windows. It will state that it has found a PCI card. Click Next.
- 4. The next window will ask where to find the installation file. Select the floppy disk drive holding the Installation diskette, then click Next.
- 5. The next window will state that Windows has found the driver file for the Lava 8255-PIO PCI and the location of the driver a:\Lavaosp.inf. Click Next.
- 6. The next window will say that Windows has finished installing the software that your new hardware device requires. Click Finish.
- 7. The next window will say that Windows needs to restart to complete the installation. Click Yes.

# **Windows® 95/98/Me Installation and Configuration (cont.'d)**

To configure the Lava 8255-PIO PCI you must enter Device Manager.

To get to Device Manager, right mouse click on My Computer then left mouse click on Properties. A window will appear called System Properties. Enter the Device Manager tab.

To view the Lava 8255-PIO PCI, enter Ports COM and LPT.The card will appear there as Lava 8255-PIO PCI.You can configure its resources by double clicking the Lava 8255-PIO PCI in Ports COM and LPT and entering the Resources tab.

To change the card's resources uncheck the box for Use Automatic Settings, then double click Input Output Range.You can change the address by scrolling up and down to your preferred address, or you can type it in manually.

The addresses must be of the following format:

xxx0-xxx7 or xxx8-xxxf.

For example:

0280-0287 or 0288-028F

#### **Lava Technical Support**

9:00 am to 5:30 pm Monday to Friday (Eastern Time)

 $Tel \cdot +416674 - 5942$  $Fax: + 416674 - 8262$ 

E-mail: tech@lavalink.com Internet: www.lavalink.com

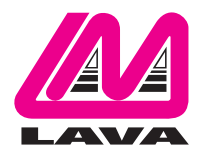

## **Lava Computer MFG Inc.**

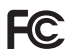

This device complies with part 15 of the FCC Rules. Operation is subject to the following conditions: (1) This device may not cause harmful interference, and (2) this device must accept any interference received, including interference that may cause undesired operation.

CE

Lava Computer MFG Inc. 908 Niagara Falls Blvd. #629. North Tonawanda NY 14120-2060